## 安装华为智慧生活 App

手机扫描二维码,或在应用市场搜索**华为智慧生活**,下载安装 App。

回视教教区

**← 若手机已安装华为智慧生活 App ,请确保 App 版本为最新。** 

华为路由Q2S

子母装 快速入门

 $\frac{1}{\sqrt{2}}$ 

取出母路由,连接网线和电源。

#### 光猫/宽带猫/Modem

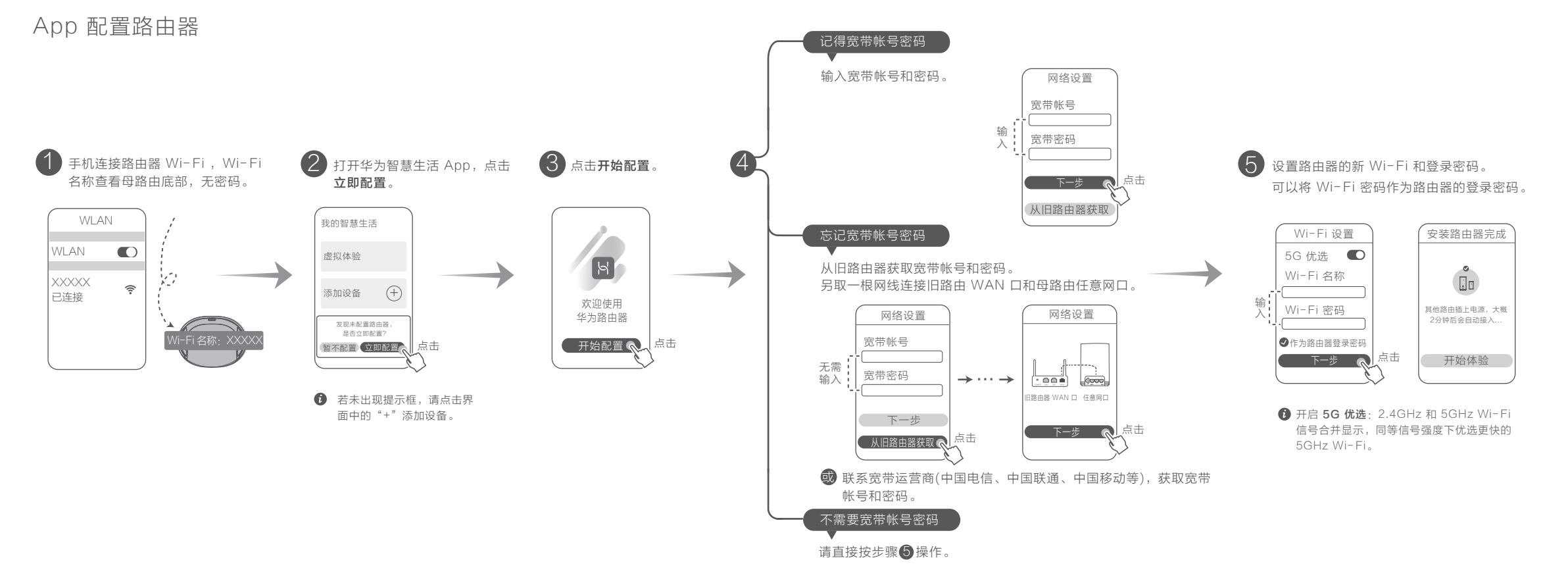

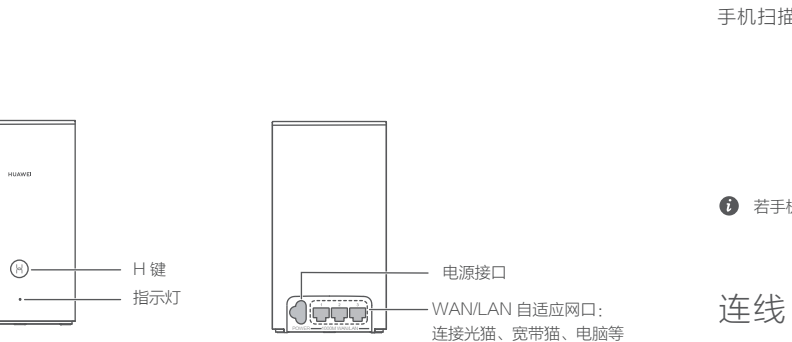

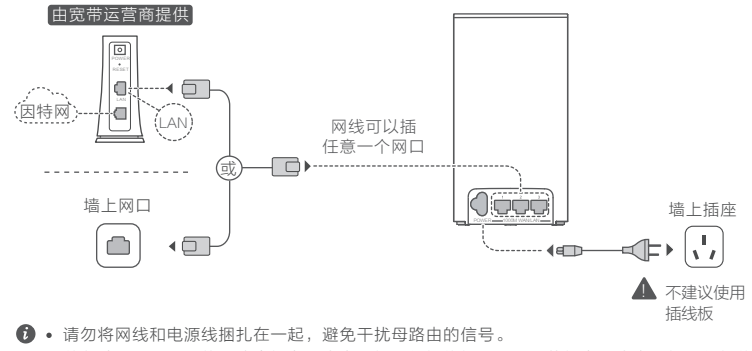

## 认识路由器

**HUAWEI** 

HUAWEI

 $\cdot$   $-$ 

子路由

--指示灯

母路由

H键:同时具备 H 键及 复位键的功能 —— 网口:连接母路由网口; 或连接电脑等

子路由网口可以有线连接华为路由Q2S ·

1

 $\underline{\bullet}$ 

2

若条件限制,可以将母路由插在三脚电源插头的插线板上,但不能插在两脚电源插头的插线 板上,以免降低路由器的性能。

母路由,实现智联组网。

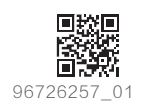

# N Works with **Hilink**

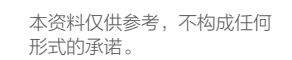

- 若条件限制,可以将子路由插在三脚电源插头的插线板上,但不能插在两脚电源插 头的插线板上,以免降低路由器的性能。
- 若家里某处仍无 Wi- Fi 戓 Wi- Fi 信号不佳, 您可以单独购买子路由扩展 Wi- Fi。
- 子路由通过电线,将母路由的 Wi- Fi 扩展到其他房间。当您使用充电器、吹风机、 LED 灯、吸尘器、带感应开关的灯具、以及电钻时,可能对子路由产生干扰。

部分插线板有滤波功能, 会导致子路由无法上网。 ▲ 不建议使用插线板

待完成母路由的配置后,在 Wi- Fi 信号不好的房间,将子路由插在墙上插座。 等待约2分钟,蓝灯自动常亮表示可以上网。

## 子路由插墙上插座

请确保网线无松动和连接无错误。 • 请致电宽带运营商, 确认网络是否存在故障,

### 闪烁:路由器已检测到可配对的设备

发现可配对的 HUAWEI HiLink 智能设备,指示灯自动变为慢闪。此时 点按一下母路由的 H 键后, 指示灯闪烁加快, 可配对设备将连接母路由 的 Wi-Fi,连上后,母路由指示灯停止闪烁。

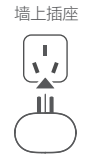

- 请确保母路由的电源线未与网线捆扎。 请将子路由插在靠近母路由的墙上插座。
- 请更换其他墙上插座,插入子路由重试。
- 请将子路由恢复出厂设置后重试。
- 

答:将路由器接通电源,稍等片刻(待路由器完成启动),使用针状物按下路由器的 Reset 复位 孔,并保持2秒以上,指示灯熄灭后松开。等待路由器重启亮红灯后,即已完成恢复出厂设置。

 $\bigcirc$  母路由恢复出厂设置后,需要重新对母由器进行配置。

### 蓝色常亮:可以上网

- 答:• 请确保华为智慧生活 App 版本为最新。
- 请确保手机连接上母路由的 Wi- Fi。
- 请确保子母路由均为全新或已恢复出厂状态。
- 请确保子母路由已连接电源,稍等片刻(待路由器完成启动)后重新扫描。
- 建议配置路由器的手机与母路由之间不超过两堵墙。

#### 3.路由器设置上网时出现问题,怎么办?

- 答: 若手机搜不到路由器 Wi-Fi: 请确保路由器已接通电源,稍等片刻( 待路由器完成启动 ), 然后在手机上重新扫描。
- 若界面提示"未检测到入户网线"· 请确保路由器的网口连接处无松动、无接触不良、网线 无异常。
- 若界面提示"宽带帐号或密码错误"·请重新输入宽带帐号和密码;若仍提示错误,可能是 宽带运营商绑定了旧路由器的 MAC 地址,导致新的路由器连接不上,请选择从旧路由器获 取,根据界面提示完成后续操作,或咨询宽带运营商。
- 若界面提示"从旧路由器获取网络配置失败"·请确保旧路由器已接通电源,旧路由器的 WAN 口已连接至母路由器的任意网口,重启旧路由器,然后点击**重试**。

#### 4. 如何将母路由恢复出厂设置?

#### 红色常亮:无法上网

母路由

指示灯

红色常亮:无法上网

蓝色常亮:可以上网

## 橙黄色常亮:已连接母路由网络,但连接质量不好 指示灯 如何将母路由恢复出厂设置?

子路由

**HEARING** 

● • 若您误碰 H 键导致指示灯闪烁, 请等待2分钟, 指示灯会自动恢复。 路由器的 H 键同时具有 WPS 按键功能。

#### 蓝色快闪:正在软件升级中

#### 2. 华为智慧生活 App 无法识别到路由器,怎么办?

#### 5. 如何将子路由器恢复出厂设置?

- 答:路由器通电状态下,在两分钟内,依次按一下母路由的 H 键和其他 Wi-Fi 设备(如:手机 等)的 WPS 键,即可启动标准的 WPS 协商,将 Wi- Fi 设备接入路由器的 Wi- Fi 网络。
- 华为路由Q2S 能否与华为路由Q2 搭配使用? 10.
- 答: 请不要将华为路由Q2S(三脚电源插头)与华为路由Q2(两脚电源插头)搭配使用,以免降 低华为路由Q2S 的性能。

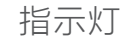

**Hannell** 

为了解我们如何使用和保护您的个人信息,请访问 http://consumer.huawei.com/privacy-policy 阅读 我们的隐私政策。

## 常见问题

1.路由器为什么会发出"哒哒"声?

答:若您在安装或使用路由器时,听到"哒哒"声,属于正常现象,这是硬件在检测电力线环境。

○: 表示该有害物质在该部件所有均质材料中的含量均在GB/T 26572规定的限量要求以下。

- 6. 单独购买的子路由如何配对组网?
- 答:单独购买的子路由需要通过华为智慧生活 App 配对组网,操作如下:
- 1)将手机连接至母路由的 Wi-Fi。
- 2)打开华为智慧生活 App,登录华为帐号,并绑定母路由。
- 3)将单独购买的子路由插在墙上插座。
- 4)Ann 会自动发现新设备,然后点击**立即添加**,完成安装。
- **↑ ·** 若 App 未自动发现新设备,请点击界面中的"+"添加设备。
- 若您的华为帐号未绑定母路由,则无法添加子路由。
- 7. 子路由无法配对组网,指示灯一直红色常亮,怎么办?
- 答:• 请将子路由插在靠近母路由的墙上插座。
- 请更换其他墙上插座,插入子路由重试。
- 请将子路由恢复出厂设置后重试。
- 8.路由器支持 5G Wi-Fi 吗?如何连接路由器 5G Wi-Fi?
- 答:支持 5G Wi-Fi。2.4G/5G Wi-Fi 名称默认相同,会自动为您连接更快的 Wi-Fi 信号。如果 要固定连接 5G Wi-Fi , 请关闭5G 优选功能, 操作如下:
- 1)手机连接路由器 Wi- Fi 。
- 2)打开华为智慧生活 App,登录与路由器绑定的华为帐号。
- 3)在家居页面,点击路由器图标,进入设备页面。
- 4)点击查看全部功能 > Wi- Fi 设置,关闭5G 优选功能。
- 此时,可以搜索到两个 Wi- Fi 名称。连接" 5G"结尾的 Wi- Fi 即可。

9. 如何使用路由器的 WPS 功能配对?

×: 表示该有害物质至少在该部件的某一均质材料中的含量超出GB/T 26572规定的限量要求,且目前 业界没有成熟的替代方案,符合欧盟RoHS指令环保要求。

发现可配对的 HUAWEI HiLink 智能设备,指示灯自动变为慢闪。此 时点按一下子路由的 H 键后,指示灯闪烁加快,可配对设备将连接子 路由的 Wi-Fi,连上后,子路由指示灯停止闪烁。

 $\bigcirc$  •若您误碰 H 键导致指示灯闪烁,请等待2分钟,指示灯会自动恢复。 路由器的 H 键同时具有 WPS 按键功能。

橙黄色常亮(仅在组网成功时短暂提示,之后恢复至蓝色)时,建议调整 子路由摆放位置

#### 蓝色快闪:正在软件升级中

版权所有 **©** 华为 2020。保留一切权利。

商标声明

在本手册以及本手册描述的产品中,出现的其他商标、产品名称、服务名称以及公司名称,由其各自的所 有人拥有。

产品中有害物质的名称及含量 有害物质 六价铬 多溴联苯 多溴二苯醚 (Pb) (Hg) (Cd) (Cr(VI)) (PBB) (PBDE) 主机 适配器 线缆 天线  $\circ$   $\circ$   $\circ$   $\circ$   $\circ$   $\circ$   $\circ$   $\circ$ × ○ ○ ○ ○ ○ ○ ○ ○ ○ ○ ○ ○ ○ ○ ○ ○ ○ 在使用和操作设备前,请阅读并遵守下面的注意事项,以确保设备性能稳定,并避免出现危险或非法情况。 ·设备产生的无线电波可能会影响植入式医疗设备或个人医用设备的正常工作,如起搏器、植入耳蜗、助听器 等。若您使用了这些医用设备,请向其制造商咨询使用本设备的限制条件。 ·在使用本设备时,请与植入的医疗设备(如起搏器、植入耳蜗等)保持至少15厘米的距离。 ·请在温度0℃~40℃ 范围内使用本设备,并在温度- 40℃~+70℃ 范围内存放设备及其配件。当环境温度 过高或过低时,可能会引起设备故障。 ·在使用设备过程中,注意确保人体与设备天线之间保持20厘米以上的距离。 ·只能使用设备制造商认可且与此型号设备配套的配件。如果使用其他类型的配件,可能违反法设备的保修条 款以及本设备所处国家的相关规定,并可能导致安全事故。如需获取认可的配件,请与授权服务中心联系。 ·电源插座应安装在设备附近并应易于触及。 · 当不使用本设备时, 请断开电源与设备的连接并从电源插座上拔掉电源插头。 环境保护 ·请勿将本设备及其附件作为普通的生活垃圾处理。 ·请遵守本设备及其附件处理的本地法令,并支持回收行动。 获取更多安全信息 若要查阅更多安全信息,请打开华为智慧生活 App ,讲入设备页面,点击:> 法律信息 > 安全信息。 或请访问路由器管理页面(管理地址详见路由器铭牌),点击右下方的安全信息。 部件名称

本表格依据SJ/T 11364 的规定编制

责任限制

本手册中的内容均"按照现状"提供,除非适用法要求,华为终端有限公司对本手册中的所有内容不提供 任何明示或暗示的保证,包括但不限于适销性或者适用于某一特定目的的保证。

在适用法律允许的范围内,华为终端有限公司在任何情况下,都不对因使用本手册相关内容及本手册描述 的产品而产生的任何特殊的、附带的、间接的、继发性的损害进行赔偿,也不对任何利润、数据、商誉或 预期节约的损失进行赔偿。

在相关法律允许的范围内,在任何情况下,华为终端有限公司对您因为使用本手册描述的产品而遭受的损 失的责任上限(除在涉及人身伤害的情况中根据适用的法律规定的损害赔偿外)以您购买本产品所支付的 价款为限。

#### 数据安全

使用非授权第三方软件升级设备的固件和系统,可能存在设备无法使用或者泄漏您个人信息等安全风险。 建议您使用在线升级或者将设备送至您附近的华为授权服务中心升级。

#### 版本更新

为增强本产品的安全性、以及为您提供更好的用户体验,有重要新版本时,我们会定期主动推送新版本升 级消息。

#### 隐私保护

#### 最终用户许可协议

在使用产品之前,请访问产品管理界面认真阅读并同意《最终用户许可协议》。

消费者服务热线:950800

购买华为终端产品请访问 华为商城: www.vmall.com。

更多信息请访问 http://consumer.huawei.com/cn。

## 安全信息

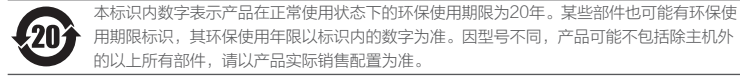

## 法律声明

子路由 Wi- Fi 名称和密码与母路由相同。当您在家中移动时,会自动为您连 接信号更好的路由器。

- 答:在通电状态下,长按 H 键10秒以上,待指示灯熄灭后松开。等待子路由重启亮红灯,即已完 成恢复出厂设置。
- 恢复出厂后,套装内的子路由无需配置,接通电源即可使用;单独购买的子路由,需通过 华为智慧生活 App 重新接入母路由网络。

#### 闪烁:路由器已检测到可配对的设备